# 彰化縣教師公開觀課系統 操作說明

#### 一、進入路徑:

### 1. 學校首頁→公開觀課專區→彰化縣教師公開觀課系統 →填報公開觀課資訊

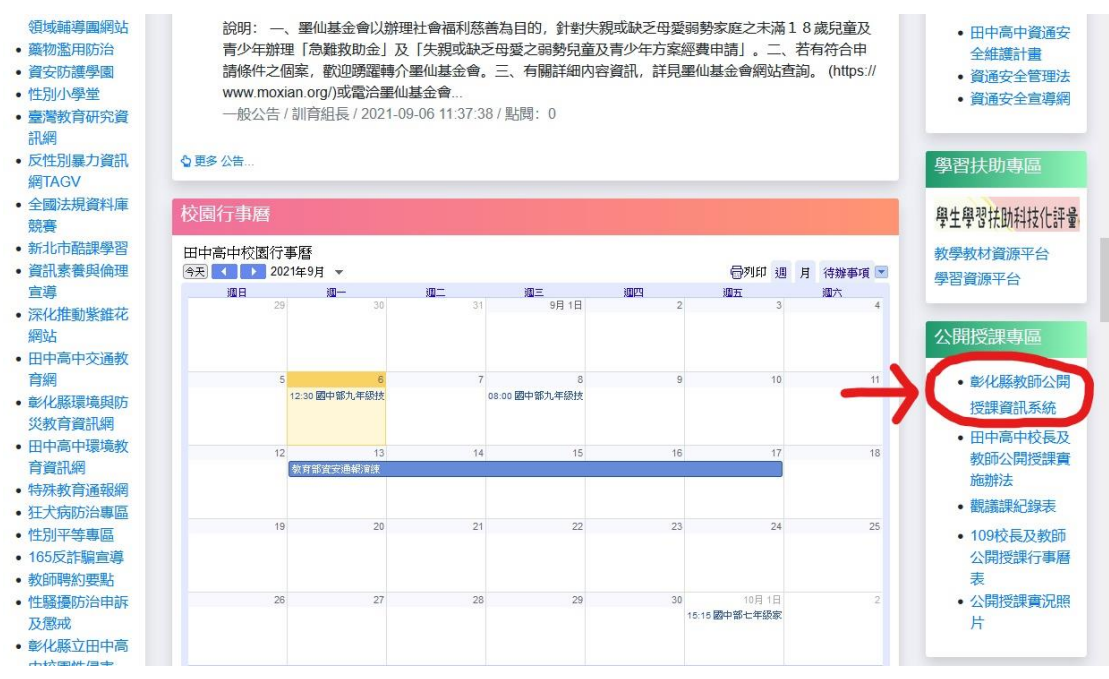

## 2. 以彰化 Gsuite 帳號登入

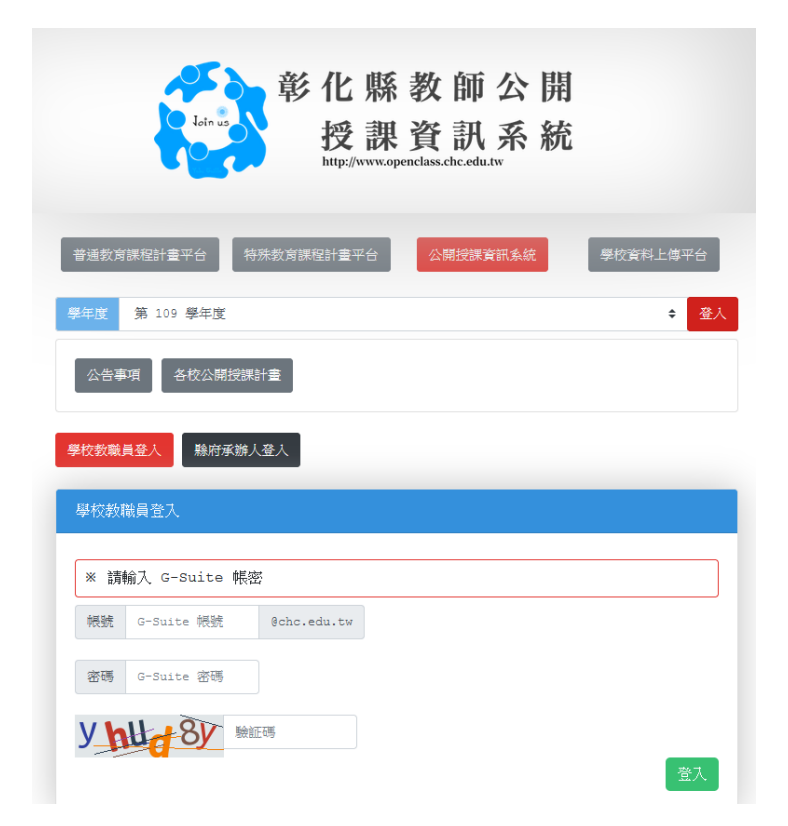

1.點選 111 學年度→ 個人公開授課填寫→ 第一步開始填寫

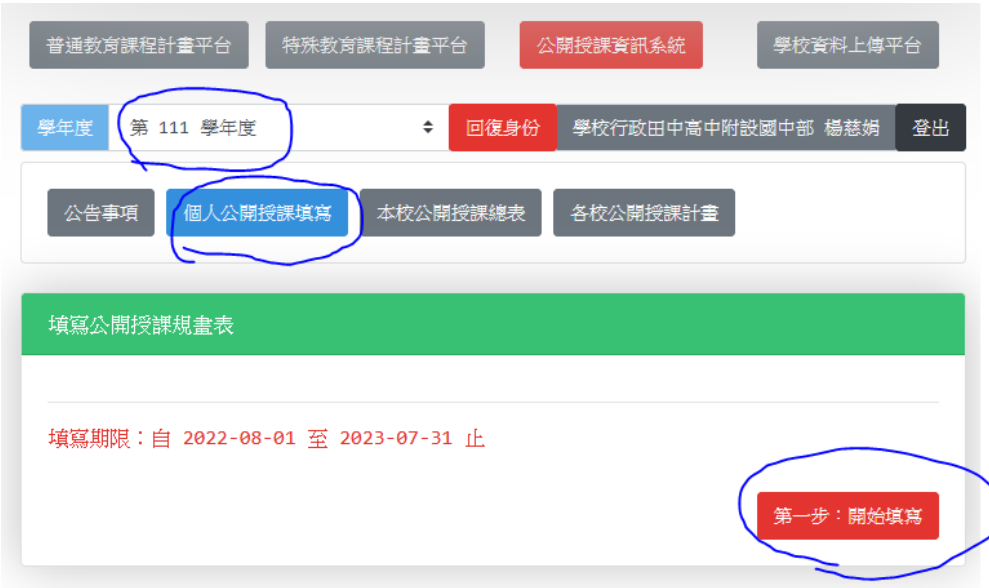

2. 填寫公開授課課程相關內容、上傳<mark>課程資料</mark>檔案(教案或學習單)

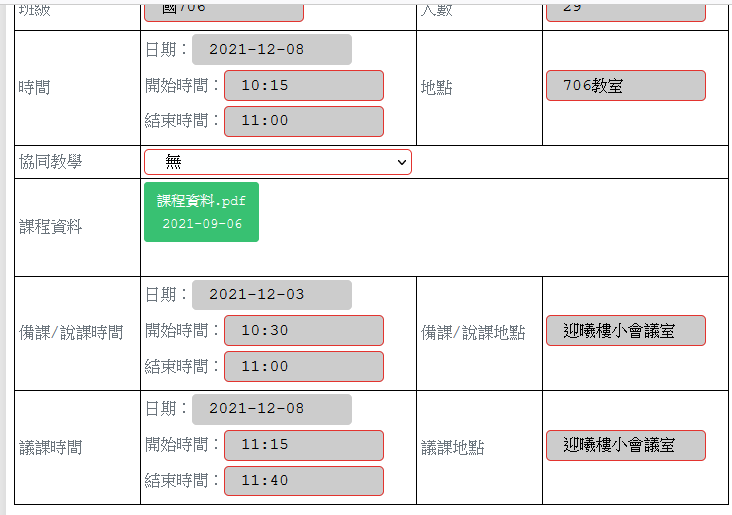

## → 第二步確認資料無誤、公告

★提醒您·在沒有百分百確定公開授課的時間、單元前,不 要 按 【第二步: 以上資料無誤・確定公告授課訊息】這個藍色按鈕。(按了藍色鈕・就無法再修改資 料了)

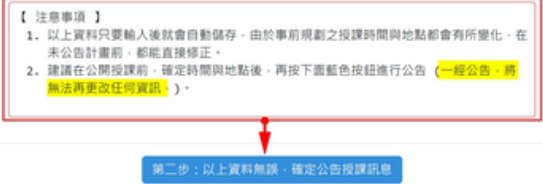

三、觀課結束需進行「結案」

- 1.填寫觀課人數
- 2. 上傳觀課後資料以及自我省思 (本校公開授課教學觀察紀錄表 的 附表 1、附表 2) 提醒~至少要各上傳一個檔案,設定才能完成哦! 只能上傳 JPG 或 PDF 檔案。
- → 按下最後一步:結案

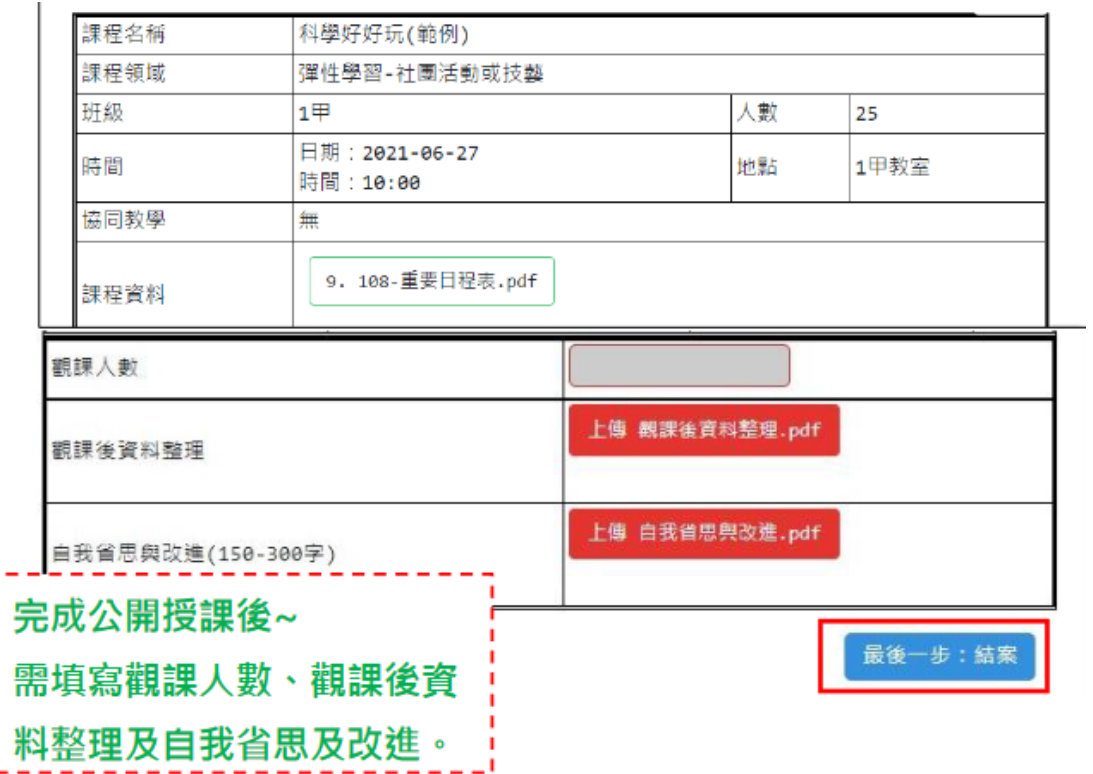